# **Инструкция по работе с Федеральной информационной системой оценки качества образования**

1. Получение информации посредством публикаций в личных кабинетах (далее – ЛК) в Федеральной информационной системе оценки качества образования (далее – ФИС ОКО).

После авторизации в ЛК в ФИС ОКО по ссылке [https://lk-fisoko.obrnadzor.gov.ru](https://lk-fisoko.obrnadzor.gov.ru/) региональный координатор и организаторы процедур в образовательной организации (далее – ОО) должны перейти в раздел «НИКО».

Информация о проведении НИКО, а также необходимые материалы доступны в публикациях.

Для того, чтобы получить информацию, необходимо найти соответствующую публикацию в разделе «НИКО». Каждая публикация имеет дату и название (рис.1).

Первоначально публикация представлена в «свернутом» виде. Для просмотра всей информации в публикации необходимо нажать на значок « » или « ». Будет представлена вся информация, изложенная в публикации.

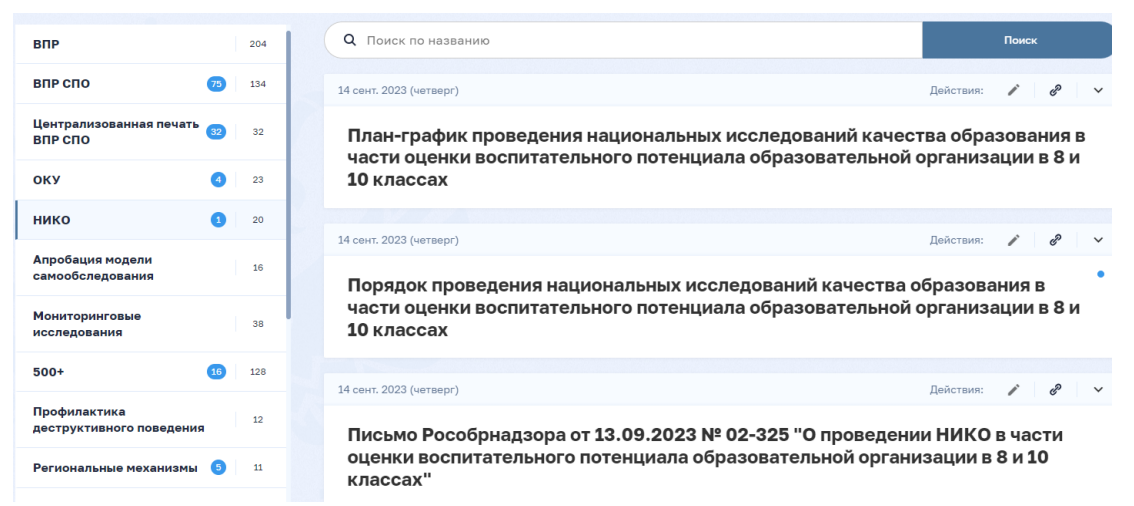

*Рисунок 1. Отображение публикаций в личном кабинете*

2. Загрузка данных в ФИС ОКО в блоке «Сбор данных»

В блоке «Сбор данных» отображается:

- статус процесса по сбору данных: Открыт/Закрыт (рис.2);
- интервал дат, в рамках которых идет процесс сбора;
- сведения о последнем действии по передаче введенных данных в ФИС ОКО;
- кнопка, по которой доступен переход к таблице сбора данных.

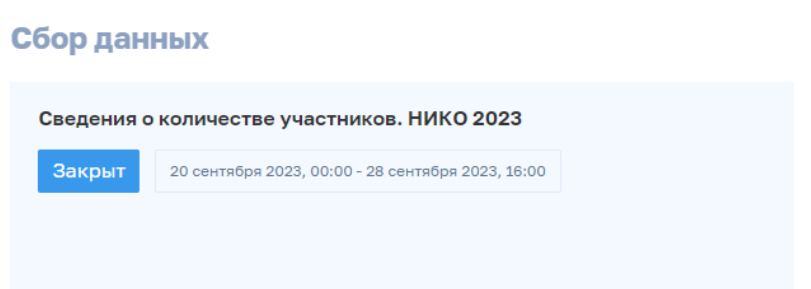

## *Рисунок 2. Блок «Сбор данных»*

Для ввода данных необходимо в блоке «Сбор данных» нажать на кнопку «Заполнить» или «Редактировать». Будет представлена таблица, в которую необходимо ввести данные. В системе предусмотрено два варианта внесения информации в форму сбора данных: введение данных в таблицу в веб-формате и загрузка заполненного excel-шаблона.

Обращаем Ваше внимание, что скачивание и загрузка excel-шаблона предусмотрена только в ряде особо сложных для заполнения форм.

Для ввода данных в таблицу в веб-формате необходимо использовать методы, используемые при вводе данных в таблицу MS Excel (ручной ввод значения в ячейку, выбор значения из списка и т.п.).

Таблица может содержать несколько листов. Переход между листами таблицы осуществляется путем нажатия на название листа.

ВНИМАНИЕ! Сохранение данных, введенных в таблицу, осуществляется автоматически. Информация о последнем изменении данных в форме отобразится над таблицей.

При заполнении формы сбора данных рекомендуется периодически нажимать кнопку «Сохранить черновик», что позволит не только сохранить всю введенную информацию, но и, в некоторых случаях, обновить информацию, необходимую для заполнения формы сбора данных.

Для завершения работы с таблицей необходимо нажать на кнопку «Сдать отчет» или кнопку «Закрыть» (рис. 3).

При нажатии на кнопку «Сдать отчет» будет закрыта область работы с таблицей, произойдет передача данных в ФИС ОКО, будет открыт интерфейс ЛК. Если после внесения всей необходимой информации не будет нажата кнопка «Сдать отчет», информация будет отображаться в ЛК ФИС ОКО, **но не зафиксируется в системе**.

Обращаем Ваше внимание, что кнопка «Сдать отчет» не будет активна при наличии ошибок в заполненной форме сбор данных, о чем пользователь информируется с помощью кнопки «Ошибки», которая выделяется красным цветом. Для просмотра выявленных ошибок нажмите на данную кнопку.

При нажатии на кнопку «Закрыть» будет закрыта область работы с таблицей, будет открыт интерфейс ЛК.

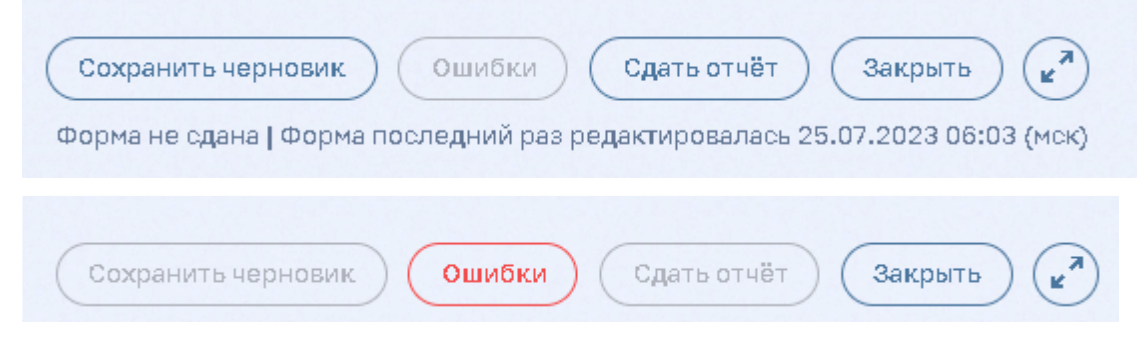

*Рисунок 3. Кнопки для завершения работы с таблицей*

3. Мониторинг работы ОО региональным координатором

Для регионального координатора в блоке «Сбор данных» представлены следующие возможности просмотра сведений о выполнении работ ОО:

- общая статистика по ОО;
- детализированные сведения по каждой ОО;
- данные, введенные ОО и переданные в ФИС ОКО.

## **Расшифровка общей статистики**

**Всего:** количество ОО, которым необходимо предоставить информацию по данной форме сбора данных

**Не приступило:** количество ОО, которые на текущий момент времени не приступили к работе по сбору данных.

**В работе:** количество ОО, которые на текущий момент времени заполняют форму, но еще не отправили данные в ФИС ОКО.

**Сдано:** количество ОО, которое на текущий момент времени передали данные в ФИС ОКО, нажав кнопку «Сдать отчет».

После завершения сбора данных в общей статистике все участники разделяются на две группы: «Сдано» и «Не приступило».

# **Детализированные сведения по каждой ОО**

Для получения детализированных сведений по каждой ОО необходимо нажать на кнопку «Список участников». Будет представлена область со списком ОО и показателями выполнения ими работы:

- 1. Статус: Сдано / В работе / Не приступал;
- 2. Дата начала работы с формой сбора данных;
- 3. Дата передачи введенных данных в ФИС ОКО;
- 4. Просмотр введенных данных.

Для просмотра введенных данных необходимо нажать на значок « ». Будет открыта таблица с данными, введенными ОО.

Для закрытия таблицы с данными необходимо нажать на любое место вне окна с таблицей.

### **Данные, введенные образовательными организациями и переданные**

### **в ФИС ОКО**

Для просмотра всех данных, переданных в ФИС ОКО образовательными организациями, необходимо нажать на кнопку «Экспорт результатов». Будут представлены информационные сообщения. Далее нажать на кнопку «Загрузить отчет»

По вопросам, связанным с работой ЛК ФИС ОКО можно обращаться в службу технической поддержки [helpfisoko@fioco.ru](mailto:helpfisoko@fioco.ru) .